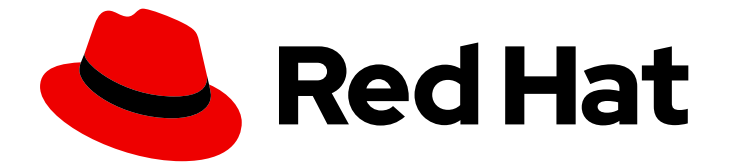

# Red Hat Enterprise Linux 8

# Insights Image Builder を使用したカスタマイズ されたイメージの作成

Insights Image Builder でカスタマイズされたシステムイメージを作成し、クラウド 環境にアップロードする

Red Hat Enterprise Linux 8 Insights Image Builder を使用したカスタマイ ズされたイメージの作成

Insights Image Builder でカスタマイズされたシステムイメージを作成し、クラウド環境にアップ ロードする

# 法律上の通知

Copyright © 2024 Red Hat, Inc.

The text of and illustrations in this document are licensed by Red Hat under a Creative Commons Attribution–Share Alike 3.0 Unported license ("CC-BY-SA"). An explanation of CC-BY-SA is available at

http://creativecommons.org/licenses/by-sa/3.0/

. In accordance with CC-BY-SA, if you distribute this document or an adaptation of it, you must provide the URL for the original version.

Red Hat, as the licensor of this document, waives the right to enforce, and agrees not to assert, Section 4d of CC-BY-SA to the fullest extent permitted by applicable law.

Red Hat, Red Hat Enterprise Linux, the Shadowman logo, the Red Hat logo, JBoss, OpenShift, Fedora, the Infinity logo, and RHCE are trademarks of Red Hat, Inc., registered in the United States and other countries.

Linux ® is the registered trademark of Linus Torvalds in the United States and other countries.

Java ® is a registered trademark of Oracle and/or its affiliates.

XFS ® is a trademark of Silicon Graphics International Corp. or its subsidiaries in the United States and/or other countries.

MySQL<sup>®</sup> is a registered trademark of MySQL AB in the United States, the European Union and other countries.

Node.js ® is an official trademark of Joyent. Red Hat is not formally related to or endorsed by the official Joyent Node.js open source or commercial project.

The OpenStack ® Word Mark and OpenStack logo are either registered trademarks/service marks or trademarks/service marks of the OpenStack Foundation, in the United States and other countries and are used with the OpenStack Foundation's permission. We are not affiliated with, endorsed or sponsored by the OpenStack Foundation, or the OpenStack community.

All other trademarks are the property of their respective owners.

# 概要

Insights にバンドルされている Insights Image Builder を使用すると、カスタマイズされたイメージ を作成して、Amazon Web Services、Microsoft Azure、Google Cloud Platform などのターゲット クラウド環境にイメージのアップロード、カスタマイズされたイメージのダウンロード、VMware vSphere Client へのアップロード、カスタマイズされたベアメタルおよびゲストイメージの作成が 可能です。イメージを作成し、ターゲットクラウドプラットフォームにアップロードする方法を学 びます。

# 目次

![](_page_4_Picture_7981.jpeg)

![](_page_5_Picture_624.jpeg)

43

13.1. [既存のビルドからの新しいイメージの作成](#page-46-1)

# RED HAT ドキュメントへのフィードバック (英語のみ)

<span id="page-7-0"></span>Red Hat ドキュメントに関するご意見やご感想をお寄せください。また、改善点があればお知らせくだ さい。

#### Jira からのフィードバック送信 (アカウントが必要)

- 1. [Jira](https://issues.redhat.com/projects/RHELDOCS/issues) の Web サイトにログインします。
- 2. 上部のナビゲーションバーで Create をクリックします。
- 3. Summary フィールドにわかりやすいタイトルを入力します。
- 4. Description フィールドに、ドキュメントの改善に関するご意見を記入してください。ドキュ メントの該当部分へのリンクも追加してください。
- 5. ダイアログの下部にある Create をクリックします。

# <span id="page-8-0"></span>第1章 RED HAT HYBRID CLOUD CONSOLE での INSIGHTS イ メージビルダーの導入

# <span id="page-8-1"></span>1.1. RED HAT HYBRID CLOUD CONSOLE の INSIGHTS イメージビルダー

Insights Image Builder は、[console.redhat.com](https://console.redhat.com/insights/image-builder/) 内の Red Hat Insights にバンドルされているツールで す。コンソールエクスペリエンスは、Red Hat Hybrid Cloud コンソールとしても知られています。

Insights Image Builder を使用すると、RHEL を使用するお客様は次のことが可能になります。

- 事前にサブスクリプションのアクティベーションキーを埋め込んだカスタマイズされたシステ ムイメージを作成する。
- イメージの作成時に、イメージにパッケージを追加する。
- Amazon Web Services、Microsoft Azure、および Google Cloud Platformなどのターゲット クラウドにカスタマイズされたイメージをアップロードする。
- カスタマイズしたイメージをダウンロードし、プライベート VMware vSphere Clientにアップ ロードする。
- カスタマイズされた ベアメタル および ゲストイメージ を作成する。

RHEL のお客様は、各デプロイメントタイプに推奨される標準に従って構築された、さまざまなデプロ イメントタイプのイメージを作成できます。

# <span id="page-9-0"></span>第2章 RED HAT HYBRID CLOUD CONSOLE での INSIGHTS イ メージビルダーへのアクセス

# <span id="page-9-1"></span>2.1. RED HAT HYBRID CLOUD CONSOLE での INSIGHTS イメージビル ダーへのアクセスの取得

Red Hat Hybrid Cloud [Console](https://console.redhat.com/insights/image-builder/) で Insights Image Builder にアクセスするには、次の手順に従います。

### 前提条件

- Red Hat [カスタマーポータル](https://access.redhat.com/) のアカウント
- アカウント用の Red Hat [Insights](https://access.redhat.com/products/red-hat-insights/#getstarted) サブスクリプション。Red Hat Insights は、Red Hat Enterprise Linux サブスクリプションに含まれています。

# 手順

- 1. [Insights](https://console.redhat.com/insights/image-builder/) Image Builder にアクセスします。
- 2. Red Hat の認証情報を使用してログインします。

これで Compose を作成および監視できるようになりました。

### 関連情報

- Red Hat [アカウントの作成](https://sso.redhat.com/auth/realms/redhat-external/protocol/openid-connect/registrations?client_id=https%3A%2F%2Fwww.redhat.com%2Fwapps%2Fugc-oidc&redirect_uri=https%3A%2F%2Fwww.redhat.com%2Fwapps%2Fugc%2Fprotected%2Faccount.html&response_type=code&scope=openid)
- Red Hat Insights [の製品ドキュメント](https://access.redhat.com/documentation/ja-jp/red_hat_insights/2020-10/)
- **•** [Registration](https://console.redhat.com/insights/registration) Assistant

# <span id="page-10-0"></span>第3章 INSIGHTS IMAGE BUILDER を使用して、埋め込みサブスク リプションを含むカスタマイズされたシステムイメージを作成す る

サブスクリプションアクティベーションキーがすでに組み込まれている Insights Image Builder を使用し て、これらのイメージをクラウドターゲット環境にアップロードできます。

<span id="page-10-1"></span>3.1. INSIGHTS IMAGE BUILDER を使用したイメージ作成時の自動サブスク リプションの埋め込み

サブスクリプションアクティベーションキーがすでにイメージに埋め込まれているイメージを作成でき ます。これでイメージ作成時に登録が可能になります。

#### 前提条件

- Insights サブスクリプションのある Red Hat [カスタマーポータル](https://access.redhat.com/) のアカウント。
- アクティベーションキー。キーを見つける方法の詳細は、What is my [organization\\_id](https://access.redhat.com/solutions/1482293) を参照し てください。

### 手順

- 1. [Insights](https://console.redhat.com/insights/image-builder/landing) Image Builder にアクセスします。 Insights Image Builder ダッシュボードが表示されます。
- 2. **Create image** をクリックします。 Create imageダイアログウィザードが開きます。
- 3. Image output ページで、次の手順を実行します。
	- a. Release リストから、使用するリリースを選択します。たとえば、Red Hat Enterprise Linux (RHEL) を選択します。
	- b. Select target environmentsの選択オプションから、目的のターゲットクラウド環境を選 択します。 **Next** をクリックします。
- 4. Register ページで、使用する登録方法を選択します。次のオプションから選択できます: Automatically register and enable advanced capabilitiesまたは Register later。
	- a. Automatically register and enable advanced capabilitiesオプションを選択した場合 は、Automatically register and enable advanced capabilitiesをクリックしてさらにカス タマイズできます。
		- i. Monitor & manage subscriptions and access to Red Hat contentラジオボタンを使用 すると、以下のオプションが有効になります。
			- Enable predictive analytics and management capabilities Red Hat Enterprise Linux 環境に関する実用的なインテリジェンスを提供し、問題によってダウンタイ ムが発生する前に運用リスクと脆弱性リスクを特定して対処するのに役立ちます。
			- 自動化によるリモート修復とシステム管理を有効にする: rhc により、Red Hat Enterprise Linux ホストが Red Hat Insights に接続して Red Hat Insights Remediation サービスを使用できるようになります。

7

必要に応じてチェックボックスを選択または選択解除できます。

- ii. ドロップダウンメニューから、イメージに使用するアクティベーションキーを選択しま す。[アクティベーションキーの作成と管理](https://access.redhat.com/management/activation_keys) を参照してください。**Next** をクリックしま す。
- b. Register later オプションを選択した場合は、**Next** をクリックします。
- 5. File system configuration ページで、イメージのパーティション分割を定義します。次のオプ ションから選択できます: **Use automatic partitioning** (推奨) または **Manually configure** パー ティション。**Next** をクリックします。
- 6. オプション: Additional Red Hat packagesページで、イメージにパッケージを追加しま す。Insights Image Builder [を使用したイメージ作成中のパッケージの追加](https://access.redhat.com/documentation/ja-jp/red_hat_enterprise_linux/8/html-single/creating_customized_images_by_using_insights_image_builder/index#adding-packages-during-image-creation) を参照してくださ い。
- 7. Name imageページで、イメージの名前を入力し、**Next** をクリックします。名前を入力しない 場合は、その UUID によって作成したイメージを見つけることができます。
- 8. Review ページで情報を確認し、**Create image** をクリックします。 Create imageウィザードの手順を完了すると、Image Builder ダッシュボードが表示されま す。Insights Image Builder は、**x86\_64** アーキテクチャー用の RHEL イメージの作成を開始し ます。

Insights Image Builder のイメージダッシュボードが開きます。イメージ UUID、クラウドター ゲット環境、イメージオペレーティングシステムのリリース、イメージ作成のステータスなど の詳細を確認できます。

![](_page_11_Picture_9.jpeg)

#### 注記

イメージビルド、アップロード、およびクラウド登録プロセスは、完了に最大 10 分かかる場合があります。

#### 関連情報

● Red Hat Subscription [Management](https://access.redhat.com/documentation/ja-jp/red_hat_subscription_management/2022/html/using_red_hat_subscription_management/index) の使用

# <span id="page-12-0"></span>第4章 INSIGHTS IMAGE BUILDER を使用したイメージ作成中の パッケージの追加

UI で BaseOS リポジトリーおよび AppStream RHEL リポジトリーからパッケージを追加して、作成プ ロセス中にイメージをカスタマイズできます。そのため、初回起動時に必要なパッケージをインストー ルする必要はありません。これは、エラーが発生する可能性があります。

# <span id="page-12-1"></span>4.1. イメージ作成時の追加パッケージの追加

Insights Image Builder を使用してカスタマイズしたイメージを作成する場合は、**BaseOS** リポジトリー および **AppStream** リポジトリーからパッケージを追加できます。そのためには、以下の手順に従いま す。

### 前提条件

- Insights サブスクリプションを利用していて Red Hat [カスタマーポータル](https://access.redhat.com/) のアカウントを持っ ている。
- [Insights](https://console.redhat.com/insights/image-builder/landing) Image Builder ダッシュボードへのアクセス。
- すでに以下の手順が完了している。
	- イメージ出力
	- ターゲットクラウド環境
	- 必要に応じて登録

- 1. Packages ページで:
	- a. Available packages 検索バーに、イメージに追加するパッケージの名前を入力します。 必要に応じて、パッケージ名の最初の 2 文字を入力して、利用可能なパッケージオプショ ンを確認できます。パッケージは、Available packages デュアルリストボックスにリスト されます。
	- b. 追加するパッケージをクリックします。
		- i. **>>** ボタンをクリックして、パッケージ検索結果に表示されるパッケージをすべて Chosen packages のデュアルリストボックスに追加します。 必要に応じて、**>** ボタンをクリックして、選択したパッケージのみを追加できます。
	- c. 追加パッケージの追加が完了したら、**Next** をクリックします。
- 2. Name imageページで、イメージの名前を入力し、**Next** をクリックします。名前を入力しない 場合は、その UUID によって作成したイメージを見つけることができます。
- 3. Review ページで、イメージの作成に関する詳細を確認し、**Create image** をクリックします。 Create imageウィザードの手順を完了すると、Image Builder ダッシュボードが表示されま す。Insights Image Builder は、**x86\_64** アーキテクチャー用の RHEL イメージの作成を開始し ます。

Insights Image Builder のイメージダッシュボードが開きます。イメージ UUID、クラウドター ゲット環境、イメージオペレーティングシステムのリリース、イメージ作成のステータスなど の詳細を確認できます。

![](_page_13_Picture_2.jpeg)

### 注記

イメージビルド、アップロード、およびクラウド登録プロセスは、完了に最大 10 分かかる場合があります。

# <span id="page-14-0"></span>第5章 イメージ作成中のファイルシステムのカスタマイズ

Insights Image Builder を使用すると、ファイルシステムのレイアウトをカスタマイズして、イメージ作 成プロセス中に必要なパーティションおよびサイズを設定できます。

![](_page_14_Picture_3.jpeg)

# <span id="page-14-1"></span>5.1. イメージ作成中のパーティションの手動設定

Insights Image Builder を使用してカスタマイズされたイメージを作成する場合、手動または自動のパー ティション分割を使用するようにシステム設定をカスタマイズできます。デフォルトの自動パーティ ショニングを使用します。手動パーティションを使用する場合でも、パーティションを拡張または並べ 替えることができます。作成するイメージのパーティションを手動で設定するには、次の手順を実行し ます。

### 前提条件

- Insights サブスクリプションを利用していて Red Hat [カスタマーポータル](https://access.redhat.com/) のアカウントを持っ ている。
- [Insights](https://console.redhat.com/insights/image-builder/landing) Image Builder ダッシュボードにアクセスできます。
- すでに以下の手順が完了している。
	- イメージ出力
	- ターゲットクラウド環境
	- 必要に応じて登録

- 1. System Configuration File system configurationページで、以下を行います。 Use automatic partitioning またはイメージファイルシステムの Manually configure partitions を選択できます。
	- a. Manually configure partitions ボタンをクリックします。 Configure partitions セクションが開き、Red Hat 標準およびセキュリティーガイドに基づ く設定が表示されます。
- 2. ドロップダウンメニューから、パーティションを設定するための詳細を入力します。
	- a. Mount point フィールドに、以下のマウントポイントタイプオプションのいずれかを選択 します。
		- $\bullet$  /app
		- $\bullet$  /data
- /home
- /opt
- /srv/
- /tmp
- /usr
- /usr/local
- $\bullet$  /var
- $\bullet$  /

**/tmp** などの追加のパスを Mount point に追加することもできます。例: 接頭辞 **/var** と、追加パス **/tmp** で、**/var/tmp** になります。

![](_page_15_Picture_10.jpeg)

# 注記

選択した Mount point のタイプに応じて、ファイルシステムのタイプが **xfs** などに変わります。

b. ファイルシステムの Minimum size パーティションフィールドには、必要な最小パーティ ションサイズを入力します。Minimum size のドロップダウンメニューで は、**GiB**、**MiB**、**KiB** などの一般的なサイズ単位を使用できます。デフォルトの単位は **GiB** です。

![](_page_15_Figure_14.jpeg)

# 注記

Minimum size とは、作業用イメージの作成には小さすぎる場合にも Image Builder がパーティションサイズを増加できるという意味です。

- 3. さらにパーティションを追加するには、**Add partition** ボタンをクリックします。パーティショ ンごとに手順 2 を繰り返します。 エラーメッセージ Duplicate partitions: Only one partition at each mount point can be created. が表示されると、次のことができます。
	- **remove** ボタンをクリックして、重複したパーティションを削除します。
	- 作成するパーティションの新しいマウントポイントを選択します。 パーティションの設定が完了したら、**Next** をクリックします。
- 4. オプション: Packages ページで、イメージにパッケージを追加します。 **Next** をクリックします。
- 5. Name imageページで、イメージの名前を入力し、**Next** をクリックします。名前を入力しない 場合は、その UUID によって作成したイメージを見つけることができます。
- 6. Review ページで、情報を確認します。
	- a. System Configuration タブをクリックして、ファイルシステム設定のパーティション分割 を確認します。
	- b. **Create image** をクリックします。

Create imageウィザードの手順を完了すると、Image Builder ダッシュボードが表示され ます。Insights Image Builder は、**x86\_64** アーキテクチャー用の RHEL イメージの作成を開 始します。

Insights Image Builder のダッシュボードが開きます。イメージの UUID、クラウドターゲッ ト環境、イメージ OS リリース、イメージ作成のステータスなどの詳細を確認することが できます。

![](_page_16_Figure_3.jpeg)

注記

イメージビルド、アップロード、およびクラウド登録プロセスは、完了に最 大 10 分かかる場合があります。

#### 関連情報

- [パーティション命名スキームおよびマウントポイント](https://access.redhat.com/documentation/ja-jp/red_hat_enterprise_linux/7/html/installation_guide/sect-partitioning-naming-schemes-and-mount-points)
- [推奨されるパーティション設定スキーム](https://access.redhat.com/documentation/ja-jp/red_hat_enterprise_linux/8/html/performing_a_standard_rhel_8_installation/partitioning-reference_installing-rhel)
- [マウントポイントのファイルシステムのカスタマイズ](https://access.redhat.com/documentation/ja-jp/red_hat_enterprise_linux/8/html-single/performing_a_standard_rhel_8_installation/index#manual-partitioning_graphical-installation)

# <span id="page-17-0"></span>第6章 INSIGHTS IMAGE BUILDER を使用した AMAZON WEB SERVICES へのカスタマイズされた RHEL システムイメージの作 成およびアップロード

Insights Image Builder を使用してカスタマイズされた RHEL システムイメージを作成し、それらのイ メージを Amazon Web Services (AWS) ターゲット環境にアップロードできます。

# <span id="page-17-1"></span>6.1. INSIGHTS IMAGE BUILDER を使用した、カスタマイズされた RHEL シ ステムイメージの作成と AWS へのアップロード

Insights Image Builder を使用してカスタマイズしたシステムイメージを作成し、それらのイメージを Amazon Web Services (AWS) にアップロードするには、次の手順を実行します。

### 前提条件

- AWS [アカウント](https://console.aws.amazon.com/console/home?nc2=h_ct&src=header-signin) を作成している。
- Red Hat アカウントを持っている。[ポータル](https://access.redhat.com/) にアクセスできる。

- 1. [Insights](https://console.redhat.com/insights/image-builder/landing) Image Builder にアクセスします。 Insights Image Builder ダッシュボードが表示されます。
- 2. **Create image** をクリックします。 Create imageダイアログウィザードが開きます。
- 3. Image output ページで、次の手順を実行します。
	- a. Release リストから、使用するリリースを選択します。たとえば、Red Hat Enterprise Linux (RHEL) を選択します。
	- b. Select target environmentsオプションから、ターゲット環境 として **Amazon Web Services** を選択します。 **Next** をクリックします。
- 4. Target Environment Amazon Web Servicesページで、AWS account IDを入力し、**Next** を クリックします。 AWS コンソールでオプション [Account](https://us-east-1.console.aws.amazon.com/billing/home?region=us-east-1&skipRegion=true#/account) にアクセスして、AWS アカウント ID を検索します。
- 5. Registration ページで、使用する登録のタイプを選択します。これらのオプションから選択で きます。
	- Register images with Red Hat イメージインスタンス、サブスクリプション、Insights を Red Hat に登録して接続します。初回起動時にアクティベーションキーを埋め込み、シス テムを登録する方法の詳細は、Insights Image Builder を使用して、埋め込みサブスクリプ [ションを含むカスタマイズされたシステムイメージを作成する](https://access.redhat.com/documentation/ja-jp/red_hat_enterprise_linux/8/html-single/creating_customized_images_by_using_insights_image_builder/index#creating-a-customized-system-image-with-an-embed-subscription-using-image-builder_creating-customized-rhel-images-using-the-image-builder-service) を参照してください。
	- Register image instances only: イメージインスタンスとサブスクリプションのみを Red Hat に登録して接続します。
	- Register later: イメージの作成後にシステムを登録します。
- 6. **Next** をクリックします。
- 7. オプション: Packages [ページで、イメージにパッケージを追加します。](https://access.redhat.com/documentation/ja-jp/red_hat_enterprise_linux/8/html-single/creating_customized_images_by_using_insights_image_builder/index#adding-packages-during-image-creation)Insights Image Builder を使用したイメージ作成中のパッケージの追加 を参照してください。
- 8. Name imageページで、イメージの名前を入力し、**Next** をクリックします。名前を入力しない 場合は、その UUID によって作成したイメージを見つけることができます。
- 9. Review ページで、イメージの作成に関する詳細を確認し、Create imageをクリックします。 Create imageウィザードの手順を完了すると、Image Builder ダッシュボードが表示されま す。

Insights image builder は、**x86\_64** アーキテクチャーの RHEL Amazon Machine Image (AMI) の 作成を開始し、これを AWS EC2 にアップロードします。次に、指定したアカウントと **AMI** イ メージを共有します。

ダッシュボードでは、Image UUID、cloud target environment、image OS release、イメージ 作成の status などの詳細を確認することができます。

ステータスが以下の通りです。

- Pending:イメージのアップロードおよびクラウド登録が処理されています。
- In Progress: イメージのアップロードおよびクラウド登録が継続されます。
- Ready: イメージのアップロードおよびクラウド登録が完了しました。
- Failed: イメージのアップロードおよびクラウドの登録に失敗しました。

![](_page_18_Figure_11.jpeg)

注記

イメージビルド、アップロード、およびクラウド登録プロセスは、完了に最 大 10 分かかる場合があります。

#### 検証

イメージのステータスが Ready かどうかを確認します。これは、イメージのアップロードとク ラウドの登録が正常に完了したことを意味します。

![](_page_18_Picture_16.jpeg)

#### 注記

イメージアーティファクトは 14 日間保存され、その後は有効期限が切れます。 イメージが失われないように、必ずアカウントにイメージを転送してください。

<span id="page-18-0"></span>6.2. アカウントからの AWS 用のカスタマイズされた RHEL システムイメー ジへのアクセス

イメージがビルドされ、アップロードされ、クラウド登録プロセスのステータスが Ready とマークさ れた後に、作成して AWS EC2 アカウントと共有した Amazon Web Services (AWS) イメージにアクセ スできます。

#### 前提条件

● AWS [マネジメントコンソール](https://us-east-2.console.aws.amazon.com/ec2/v2/home?region=us-east-2#Images:sort=name) にアクセスできる。

- 1. AWS [アカウント](https://us-east-2.console.aws.amazon.com/ec2/v2/home?region=us-east-2#Images:sort=name) にアクセスし、Service→EC2 に移動します。
- 2. 右上のメニューで、**us-east-1** の正しいリージョンにあるかどうかを確認します。
- 3. 左側のメニューの Images で AMI をクリックします。 Owned by meイメージが含まれるダッシュボードが開きます。
- 4. ドロップダウンメニューから Private images を選択します。 指定した AMI アカウントでイメージが正常に共有されていることを確認できます。

# <span id="page-19-0"></span>6.3. AWS EC2 からの AWS 用のカスタマイズされた RHEL システムイメー ジの起動

指定した AWS EC2 アカウントで正常に共有したイメージを起動できます。これを行うには、次の手順 を実行します。

#### 前提条件

AWS [でカスタマイズしたイメージにアクセスできる。](#page-18-0)Accessing your customized RHEL system image for AWS from your account を参照してください。

#### 手順

- 1. イメージのリストから、起動するイメージを選択します。
- 2. パネル上部で Launch を クリック します。Choose an Instance Typeウィンドウにリダイレク トされます。
- 3. イメージを起動する必要のあるリソースに応じて、インスタンスタイプを選択します。Review and Launch をクリックします。
- 4. インスタンスの起動の情報を確認します。変更が必要な場合などは、セキュリティー、スト レージ などの各セクションを変更できます。レビューが完了したら、**Launch** をクリックしま す。
- 5. インスタンスを起動するには、そのインスタンスにアクセスするための公開鍵を選択する必要 があります。 EC2 で新規キーペアを作成し、新しいインスタンスにアタッチします。
	- a. ドロップダウンメニューリストから、Create a new key pairを選択します。
	- b. 新しいキーペアに名前を入力します。新しいキーペアが生成されます。
	- c. Download Key Pair をクリックして、新しいキーペアをローカルシステムに保存します。
- 6. 次に、**Launch Instance** をクリックしてインスタンスを起動します。 インスタンスのステータスが Initializing と表示されていることが確認できます。
- 7. インスタンスのステータスが running になると、Connect ボタンが有効になります。
- 8. **Connect** をクリックします。ポップアップウィンドウが表示され、SSH を使用して接続する方 法の説明が表示されます。

b. 秘密鍵の保存先で、SSH が機能するように鍵が公開されているようにします。これには、

a. A standalone SSH clientへの任意の接続方法を選択し、ターミナルを開きます。

b. 秘密鍵の保存先で、SSH が機能するように鍵が公開されているようにします。これには、 以下のコマンドを実行します。

\$ chmod 400 <your-instance-name.pem>

c. パブリック DNS を使用してインスタンスに接続します。

\$ ssh -i "<\_your-instance-name.pem\_> ec2-user@<\_your-instance-IP-address\_>"

d. yes と入力して、接続の続行を確定します。

その結果、SSH 経由でインスタンスに接続されます。

#### 検証

● ターミナルから、SSH でインスタンスに接続している間にアクションが実行できるかどうかを 確認します。

# <span id="page-20-0"></span>6.4. AWS 用のカスタム RHEL システムイメージを AWS EC2 の別のリー ジョンにコピー

Amazon Web Services EC2で正常に共有したイメージを独自のアカウントにコピーできます。これを 行うと、共有してコピーしたイメージが、しばらくすると期限切れになるのではなく、削除されるまで 利用可能になるようにできます。お使いのアカウントにイメージをコピーするには、以下の手順に従い ます。

#### 前提条件

AWS [でカスタマイズしたイメージにアクセスできる。](#page-18-0)Accessing your customized RHEL system image for AWS from your account を参照してください。

#### 手順

- 1. Public images のリストから、コピーするイメージを選択します。
- 2. パネル上部で、**Actions** をクリックします。
- 3. ドロップダウンメニューから Copy AMIを選択します。ポップアップウィンドウが表示されま す。
- 4. Destinatin region を選択し、Copy AMIをクリックします。 コピープロセスが完了すると、新しい AMI IDが提供されます。新しいリージョンで新規インス タンスを起動できます。AWS EC2 からの AWS [用のカスタマイズされた](#page-19-0) RHEL システムイメー ジの起動 を参照してください。

![](_page_20_Picture_18.jpeg)

#### 注記

イメージを異なるリージョンにコピーすると、AMI IDが一意で、対象リージョ ンに個別の新しい AMI が作成されます。

# <span id="page-20-1"></span>6.5. AWS イメージを別のリージョンに共有する

作成したイメージをさまざまなリージョンで共有できるため、より多くのリージョンで同じイメージに

アクセスして、まったく同じ内容のビルドからより多くのイメージを作成できます。イメージのステー タスが **Ready** になったら、選択した AWS リージョンでインスタンスを開始できます。イメージを別の リージョンにプッシュするには、次の手順に従います。

### 前提条件

● AWS イメージを作成している。

### 手順

- 1. **Image Builder** テーブルから、別のリージョンにアップロードする AWS イメージを選択しま す。
- 2. **Node options icon ( )** から、**Share to new region** を選択します。**Share to new region** ウィ ザードが開きます。
	- a. **Select region** ドロップダウンメニューから、イメージをアップロードする地域を選択しま す。共有 をクリックします。

イメージのステータスが **Ready** になったら、選択した AWS リージョンに対して新しいインスタンスを 開始できます。

### 検証

- 1. **Node options icon ( )** をクリックし、AWS リージョンを選択してイメージを開始します。
- 2. **Image Builder** テーブルには、新しいリージョン (複数可) に共有したイメージ (複数可) のビル ドステータスが表示されます。

#### 関連情報

● AWS EC2 からの AWS [用のカスタマイズされた](#page-19-0) RHEL システムイメージの起動

# <span id="page-22-0"></span>第7章 INSIGHTS IMAGE BUILDER を使用した RHEL システムイ メージの作成と MICROSOFT AZURE へのアップロード

Insights image builder を使用してカスタマイズされた RHEL システムイメージを作成し、それらのイ メージを Microsoft Azure クラウドターゲット環境にアップロードできます。次に、Microsoft Azure Cloud アカウントと共有したイメージから Virtual Machine (VM) を作成できます。

<span id="page-22-1"></span>7.1. INSIGHTS IMAGE BUILDER にイメージを MICROSOFT AZURE クラウ ドにプッシュする権限を与える

Insights Image Builder にイメージを Microsoft Azure クラウドにプッシュする権限を与えるには、次の ことを行う必要があります。

- Insights Image Builder を テナント GUID の承認済みアプリケーションとして設定する
- **●** 少なくとも1つのリソースグループへの Contributor のロールを与えます。 Insights Image Builder を承認されたアプリケーションとして承認するには、次の手順に従いま す。

# 前提条件

- Microsoft Azure ポータルに既存のリソースグループ がある。
- **User Access Administrator** ロール権限がある。
- Microsoft Azure サブスクリプションには、リソースプロバイダーとしての **Microsoft.Storage** および **Microsoft.Compute** がある。

- 1. ブラウザーで [Insights](https://console.redhat.com/insights/image-builder/landing) Image Builder にアクセスします。 Insights Image Builder ダッシュボードが表示されます。
- 2. **Create image** をクリックします。 Create imageダイアログウィザードが開きます。
- 3. Image output ページで、次の手順を実行します。
	- a. Release リストから、使用するリリースを選択します。たとえば、Red Hat Enterprise Linux (RHEL) を選択します。
	- b. Select target environmentsオプションから、**Microsoft Azure** を選択します。 **Next** をクリックします。
- 4. Target Environment Microsoft Azureウィンドウで、Insights Image Builder を認可されたア プリケーションとして追加するには、以下の手順を実行します。
	- a. Tenant GUID を挿入します。 Image Builder は、Tenant GUID が正しくフォーマットされているかどうかを確認し、 ImageBuilder の Authorize Image Builder ボタンが使用可能になります。
	- b. Authorize Image Builder をクリックし、Insights Image Builder を承認してイメージを Microsoft Azure Cloud にプッシュします。 これにより、Microsoft Azure ポータルにリダイレクトされます。
- i. 認証情報を使用してログインします。
- ii. Permission requested の **Accept** をクリックします。
- c. Insights Image Builder がテナントに対して承認されていることを確認します。
	- i. **Azure Active Directory** を検索し、左側のメニューバーから Enterprise applications を選択します。
	- ii. Insights Image Builder を検索し、それが承認されていることを確認します。
- d. Enterprise application をコントリビューターとして **Resource Group** に追加します。
	- i. 検索バーに **Resource Groups** と入力し、Services の下にある最初のエントリーを選 択します。これにより、**Resource Groups** ダッシュボードにリダイレクトされます。
	- ii. **Resource Group** を選択します。
	- iii. 左側の アクセス制御 **(IAM)** をクリックしてパーミッションを追加し、Insights Image Builder アプリケーションがリソースグループにアクセスできるようにします。
	- iv. メニューから、Role assignments タブをクリックします。
	- v. **Add** をクリックします。
	- vi. ドロップダウンメニューから Add role assignmentを選択します。左側のメニューが 表示されます。
	- vii. 以下の情報を挿入します。
		- A. ロール: **Contributor** ロールを割り当てます。
		- B. アクセスの割り当て先: ユーザー、グループ、サービスプリンシパル。メンバーの 追加: **+Select members** をクリックし、検索バーに Red Hat と入力します。Enter を押します。
		- C. 選択: **Insights image builder** アプリケーション

これで、Insights Image Builder アプリケーションが Microsoft Azure クラウドにイメージをプッシュす ることが認可されました。

![](_page_23_Picture_18.jpeg)

#### 注記

どのユーザーもリソースグループにアプリケーションを追加できますが、アカウント管 理者が共有アプリケーションをリソースグループの **IAM** セクションに共同作成者として 追加しない限り、アプリケーションはリソースを見つけることができません。。

#### 検証

メニューから、Role assignments タブをクリックします。 Insights Image Builder セットは、選択した **Resource Group** の **Contributor** として表示できま す。

#### 関連情報

Manage Microsoft Azure Resource Manager [resources](https://docs.microsoft.com/en-us/azure/azure-resource-manager/management/manage-resource-groups-portal) group by using the Microsoft Azure portal

# <span id="page-24-0"></span>7.2. IMAGE BUILDER を使用した MICROSOFT AZURE 用のカスタマイズ された RHEL システムイメージの作成

ImageBuilder がイメージを Microsoft Azure にプッシュすることを認可した後、Image Builder を使用し てカスタマイズされたシステムイメージを作成し、それらのイメージを Microsoft Azure にアップロー ドします。そのためには、以下の手順に従います。

# 前提条件

- Microsoft Azure [ストレージアカウント](https://portal.azure.com/#create/Microsoft.StorageAccount) を作成している。
- ストレージアカウント を作成している。
- ImageBuilder にイメージを Microsoft Azure [にプッシュすることを認可している。](https://access.redhat.com/documentation/ja-jp/red_hat_enterprise_linux/8/html-single/creating_customized_images_by_using_insights_image_builder/index#authorizing-image-builder-to-push-images-to-microsoft-azure-cloud_creating-and-uploading-customized-rhel-system-image-to-azure-using-image-builder)Insights Image Builder にイメージを Microsoft Azure クラウドにプッシュする権限を与える を参照して ください。

- 1. Target Environment Microsoft Azureウィンドウで、次の手順を実行します。
	- a. Tenant GUID の入力: Microsoft Azure ポータルの Microsoft Azure Active Directory アプリ ケーションでテナント ID を見つけることができます。
	- b. Subscription IDの入力: Microsoft Azure コンソールにアクセスすることで、サブスクリプ ション ID アカウントを検索できます。
	- c. Resource group の入力: Microsoft Azure ポータルのリソースグループの名前です。 **Next** をクリックします。
- 2. Registration ページで、使用する登録のタイプを選択します。これらのオプションから選択で きます。
	- Register images with Red Hat イメージインスタンス、サブスクリプション、Insights を Red Hat に登録して接続します。初回起動時にアクティベーションキーを埋め込み、シス テムを登録する方法の詳細は、Insights Image Builder を使用して、埋め込みサブスクリプ [ションを含むカスタマイズされたシステムイメージを作成する](https://access.redhat.com/documentation/ja-jp/red_hat_enterprise_linux/8/html-single/creating_customized_images_by_using_insights_image_builder/index#creating-a-customized-system-image-with-an-embed-subscription-using-image-builder_creating-customized-rhel-images-using-the-image-builder-service) を参照してください。
	- Register image instances only: イメージインスタンスとサブスクリプションのみを Red Hat に登録して接続します。
	- Register later: イメージの作成後にシステムを登録します。
- 3. **Next** をクリックします。
- 4. オプション: Packages [ページで、イメージにパッケージを追加します。](https://access.redhat.com/documentation/ja-jp/red_hat_enterprise_linux/8/html-single/creating_customized_images_by_using_insights_image_builder/index#adding-packages-during-image-creation)Insights Image Builder を使用したイメージ作成中のパッケージの追加 を参照してください。
- 5. Name imageページで、イメージの名前を入力し、**Next** をクリックします。名前を入力しない 場合は、その UUID によって作成したイメージを見つけることができます。
- 6. Review ページで、イメージの作成に関する詳細を確認し、Create imageをクリックします。 Create imageウィザードの手順を完了すると、Image Builder ダッシュボードが表示されま す。

Insights Image Builder は、**x86\_64** アーキテクチャーの RHEL **Azure Disk Image** の作成を開始 し、指定したリソースグループアカウントにアップロードして、**Microsoft Azure** イメージを 作成します。

Insights Image Builder のイメージダッシュボードが開きます。Image UUID、cloud target environment、image OS release、イメージ作成の status などの詳細を確認することができま す。ステータスが Ready になると、**Azure Disk Image** は指定されたアカウントと共有されま す。

ダッシュボードでは、Image UUID、cloud target environment、image OS release、イメージ 作成の status などの詳細を確認することができます。

ステータスが以下の通りです。

- Pending: イメージのアップロードおよびクラウド登録が処理されています。
- In Progress: イメージのアップロードおよびクラウド登録が継続されます。
- Readv: イメージのアップロードおよびクラウド登録が完了しました。
- Failed: イメージのアップロードおよびクラウドの登録に失敗しました。

![](_page_25_Picture_9.jpeg)

注記

イメージビルド、アップロード、およびクラウド登録プロセスは、完了に最 大 10 分かかる場合があります。

### 検証

イメージのステータスが Ready かどうかを確認します。これは、イメージのアップロードとク ラウドの登録が正常に完了したことを意味します。

#### 関連情報

How to find your [Microsoft](https://docs.microsoft.com/en-us/azure/active-directory/fundamentals/active-directory-how-to-find-tenant) Azure Active Directory tenant ID

<span id="page-25-0"></span>7.3. MICROSOFT AZURE アカウントからカスタマイズされた RHEL システ ムイメージへのアクセス

イメージのビルドとアップロードが完了し、クラウド登録プロセスのステータスが Ready とマークさ れると、Microsoft Azure アカウントから **Azure Disk Image** にアクセスできるようになります。

#### 前提条件

Microsoft Azure [ダッシュボード](https://portal.azure.com/#home) にアクセスできる。

#### 手順

● [Microsoft](https://portal.azure.com/#home) Azure ダッシュボードにアクセスし、Resource group ページに移動します。

#### 検証

1. Microsoft Azure アカウントにアクセスすると、指定したリソースグループアカウントおよびイ メージが正常に共有されていることがわかります。

![](_page_26_Picture_1.jpeg)

注記

イメージが表示されない場合には、アップロードプロセスに問題がある可能性が あります。Insights Image Builder のダッシュボードに戻り、イメージが Ready とマークされているかどうかを確認します。

# <span id="page-26-0"></span>7.4. MICROSOFT AZURE アカウントで共有された RHEL システムイメー ジから仮想マシンを作成する

Insights Image Builder を使用して、Microsoft Azure クラウドアカウントと共有したイメージから仮想 マシン (VM) を作成できます。

### 前提条件

- Microsoft Azure [ストレージアカウント](https://portal.azure.com/#create/Microsoft.StorageAccount) を作成している。
- 必要なイメージを Microsoft Azure Cloud アカウントにアップロードしている。

- 1. **+ Create VM** をクリックします。Create a virtual machineダッシュボードにリダイレクトされ ます。
- 2. Project Details の Basic タブで Subscription と Resource Group がすでに事前に設定されて います。 オプション: 新しいリソースグループを作成する場合:
	- a. **Create new** をクリックします。 ポップアップで、リソースグループ名 のコンテナーの作成が求められます。
	- b. 名前を入力して **OK** をクリックします。 事前に設定された リソースグループ をそのまま使用する場合:
- 3. Instance Details で以下を挿入します。
	- a. Virtual machine name
	- b. Region
	- c. Image
	- d. Size: 必要に応じて仮想マシンのサイズを選択します。 その他のフィールドはデフォルトのままにしておきます。
- 4. Administrator account に、以下の情報を入力します。
	- a. username: アカウント管理者の名前。
	- b. SSH Public Key source: ドロップダウンメニューから、Generate new key pairを選択しま す。
	- c. key pair name: キーペアの名前を挿入します。
- 5. Inbound port rules:
	- a. Public inbound ports: Allow selected portsを選択します。
- b. Select inbound ports: デフォルト設定の SSH (22) を使用します。
- 6. **Review + Create** をクリックします。Review + createタブにリダイレクトされます。検証が渡 されたことを確認するメッセージが表示されます。
- 7. 詳細を確認して **Create** をクリックします。 オプションを変更するには、**Previous** をクリックします。
- 8. Generates New Key Pair ポップアップが開きます。**Download private key and create resources** をクリックします。 yourKey.pem ファイル形式でキーファイルを保存します。
- 9. デプロイメントが完了したら、**Go to resource** をクリックします。 実際の仮想マシンの詳細を含む新規ウィンドウに、リダイレクトされます。
- 10. ページの右上にあるパブリック IP アドレスを選択してクリップボードにコピーします。

### 検証

作成した仮想マシンに接続するための SSH 接続を作成します。そのためには、以下の手順に従いま す。

- 1. 端末を開きます。
- 2. プロンプトで、仮想マシンへの SSH 接続を開きます。IP アドレスは、仮想マシンの IP アドレ スに、**.pem** へのパスは、鍵ファイルのダウンロード先のパスに置き換えます。

# ssh -i <yourKey.pem file location> <username>@<IP\_address>

- ユーザー名を追加し、IP アドレスを仮想マシンの IP アドレスに置き換えます。
- .pem ファイルへのパスを、鍵ファイルのダウンロード先のパスに置き換えます。 以下に例を示します。

# ssh -i ./Downloads/yourKey.pem azureuser@10.111.12.123

3. 接続を続行するには確定する必要があります。続行するには **yes** と入力します。 これにより、Microsoft Azure ストレージアカウントと共有した出力イメージが起動し、プロビ ジョニングの準備が整います。

![](_page_27_Picture_17.jpeg)

#### 注記

デフォルトのユーザーは **azureuser** で、パスワードは **azureuser** です。

# <span id="page-28-0"></span>第8章 INSIGHTS IMAGE BUILDER を使用した、カスタマイズさ れた RHEL システムイメージの作成と GCP へのアップロード

Insights Image Builder を使用してカスタマイズされた RHEL システムイメージを作成し、それらのイ メージを Google Cloud Platform (GCP) ターゲット環境にアップロードできます。

![](_page_28_Picture_3.jpeg)

# 注記

Image Builder ツールで作成したイメージは、**gcloud** CLI ツールを使用してのみ、GCP 環境でデプロイできます。

# <span id="page-28-1"></span>8.1. INSIGHTS IMAGE BUILDER を使用した GOOGLE CLOUD PLATFORM 用のカスタマイズされた RHEL システムイメージの作成

Insights Image Builder を使用してカスタマイズされたシステムイメージを作成し、それらのイメージを Google Cloud Platform にアップロードできます。次に、アップロードしたイメージからインスタンス を開始できます。

# 前提条件

- イメージを共有するための有効な Google アカウントがある。
- Red Hat アカウントを持っている。[ポータル](https://access.redhat.com/) にアクセスできる。
- [Insights](https://console.redhat.com/insights/image-builder/landing) Image Builder にアクセスできる。

- 1. [Insights](https://console.redhat.com/insights/image-builder/landing) Image Builder にアクセスします。 Insights Image Builder ダッシュボードが表示されます。
- 2. **Create image** をクリックします。 Create imageダイアログウィザードが開きます。
- 3. Image output ページで、次の手順を実行します。
	- a. ドロップダウンメニューから、Red Hat Enterprise Linux (RHEL) を選択します。
	- b. Select target environmentsオプションから、**Google Cloud Platform** を選択します。 **Next** をクリックします。
- 4. Target environment- Google Cloud Platformウィンドウで、イメージを共有する有効なアカ ウントタイプ、および Google アカウント、サービスアカウント、またはドメイン名を選択し ます。
	- Google アカウント: Google Cloud と対話する Google アカウント (例: **alice@gmail.com**)。
	- サービスアカウント: アプリケーションアカウント (例: **myapp@appspot.gserviceaccount.com**)。
	- Google グループ: Google アカウントおよびサービスアカウントの名前付きコレクション (例: **admins@example.com**)。
- Google ワークスペースのドメイン/クラウドアイデンティティードメイン: 名前付きの組織 内の全 Google アカウントの仮想グループ。たとえば、ドメイン名 **mycompany.com** で す。
- 5. 選択するターゲット環境のタイプに応じて、アカウントのメールアドレスまたはドメイン名を 入力します。 **Next** をクリックします。
- 6. Registration ページで、使用する登録のタイプを選択します。これらのオプションから選択で きます。
	- Register images with Red Hat イメージインスタンス、サブスクリプション、Insights を Red Hat に登録して接続します。初回起動時にアクティベーションキーを埋め込み、シス テムを登録する方法の詳細は、Insights Image Builder を使用して、埋め込みサブスクリプ [ションを含むカスタマイズされたシステムイメージを作成する](https://access.redhat.com/documentation/ja-jp/red_hat_enterprise_linux/8/html-single/creating_customized_images_by_using_insights_image_builder/index#creating-a-customized-system-image-with-an-embed-subscription-using-image-builder_creating-customized-rhel-images-using-the-image-builder-service) を参照してください。
	- Register image instances only: イメージインスタンスとサブスクリプションのみを Red Hat に登録して接続します。
	- Register later: イメージの作成後にシステムを登録します。
- 7. **Next** をクリックします。
- 8. オプション: Packages [ページで、イメージにパッケージを追加します。](https://access.redhat.com/documentation/ja-jp/red_hat_enterprise_linux/8/html-single/creating_customized_images_by_using_insights_image_builder/index#adding-packages-during-image-creation)Insights Image Builder を使用したイメージ作成中のパッケージの追加 を参照してください。
- 9. Name imageページで、イメージの名前を入力し、**Next** をクリックします。名前を入力しない 場合は、その UUID によって作成したイメージを見つけることができます。
- 10. Review ページで、イメージの作成に関する詳細を確認し、Create imageをクリックします。 Create imageウィザードの手順を完了すると、Image Builder ダッシュボードが表示されま す。

Insights Image Builder が、**x86\_64** アーキテクチャーの RHEL イメージの作成を開始し、これ を Google Cloud Platform にアップロードします。次に、指定したアカウントとイメージを共 有します。

ダッシュボードでは、イメージ UUID、クラウドターゲット環境、イメージオペレーティングシ ステムのリリース、イメージ作成のステータスなどの詳細を確認できます。新しいイメージが Ready 列に Status ステータスを表示した後、Insights Image Builder は指定したアカウントと イメージを共有します。

ステータスが以下の通りです。

- Pending: イメージのアップロードおよびクラウド登録が処理されています。
- In Progress: イメージのアップロードおよびクラウド登録が継続されます。
- Ready: イメージのアップロードおよびクラウド登録が完了しました。
- Failed: イメージのアップロードおよびクラウドの登録に失敗しました。

#### 注記

イメージビルド、アップロード、およびクラウド登録プロセスは、完了に最 大 10 分かかる場合があります。

#### 検証

- Images ダッシュボードでステータスを確認します。イメージ名をクリックしてデプロイメント し、詳細を表示します。
	- Ready ステータスは、イメージが正常に作成され、Google アカウントと共有されているこ とを示しています。
		- また、ウィンドウには、イメージの有効期限が切れるまでの日数が表示されます。
	- イメージを共有するアカウントを確認することができます。

![](_page_30_Picture_294.jpeg)

注記

イメージアーティファクトは 14 日間保存され、その後は有効期限が切れま す。イメージが失われないように、必ずアカウントにイメージを転送してく ださい。

# <span id="page-30-0"></span>8.2. GCE イメージを使用した仮想マシンインスタンスの作成

イメージがビルドされ、アップロードされ、クラウド登録プロセスのステータスが Ready とマークさ れた後に、GCE イメージを使用して仮想マシン (VM) インスタンスを作成できます。

### 前提条件

- 作成したイメージの UUID (Universally Unique Identifier) がある。
- Image-builder サービス API エンドポイントにアクセスできる。
- Google Cloud [Platform](https://console.cloud.google.com/iam-admin/settings) でプロジェクトの詳細にアクセスできる。
- ブラウザーから [Google](https://shell.cloud.google.com/?show=terminal) Cloud Shell にアクセスできる。

- 1. Insights Image Builder ダッシュボードから、作成したイメージのイメージ UUID をコピーしま す。
- 2. [/composes/{composeId}](https://console.redhat.com/docs/api/image-builder#operations-default-GetComposeStatus) API endpoint にアクセスします。
- 3. Try it Outボタンをクリックして composeId 文字列パスをアクティベートします。
- 4. API エンドポイントの **composes/{composeId}** フィールドに UUID を入力します。
- 5. Execute をクリックします。API エンドポイントは Response body にレスポンスを生成しま す。以下に例を示します。

```
{
 "image_status": {
  "status": "success",
  "upload_status": {
   "options": {
    "image_name": "composer-api-03f0e19c-0050-4c8a-a69e-88790219b086",
    "project_id": "red-hat-image-builder"
   },
   "status": "success",
```
"type": "gcp" } } }

- 6. Response body フィールドから image\_name および project\_id をコピーし、Google Cloud Platform 環境からイメージにアクセスします。
- 7. ブラウザーから [Google](https://shell.cloud.google.com/?show=terminal) Cloud Shell にアクセスします。
- 8. Google Cloud Platform Project ID をデフォルトの GCP プロジェクトとして設定しま す。Google Cloud Platform [ダッシュボード](https://console.cloud.google.com/iam-admin/settings) にアクセスすると、プロジェクトの製品 ID を確認 できます。

\$ gcloud config set project **PROJECT\_ID**

- 9. Authorize Cloud Shellウィンドウプロンプトで **Authorize** をクリックし、認証情報を必要とす る今回の呼び出しおよび今後の呼び出しを許可します。
- 10. Google Cloud Shell で gcloud コマンドを使用して、イメージで仮想マシンインスタンスを作成 します。

\$ gcloud compute instances create **INSTANCE\_NAME** \ --image-project **PROJECT ID FROM RESPONSE** --image **IMAGE\_NAME** \ --zone **GCP\_ZONE**

詳細は以下のようになります。

- INSTANCE\_NAME は、インスタンスに指定した名前に置き換えます。
- PROJECT\_ID\_FROM\_RESPONSE は、Response body によって生成された project\_id で す。
- IMAGE\_NAME は、Response body によって生成された image\_name です。
- GCP ZONE は、インスタンスが作成される GCP ゾーンです。

#### 検証

1. Compute Engine が仮想マシンを作成していることを確認します。

\$ gcloud compute instances describe **INSTANCE\_NAME**

- 2. SSH 経由で仮想マシンインスタンスに接続します。
	- \$ gcloud compute ssh --project=**PROJECT\_ID** --zone=**ZONE INSTANCE\_NAME**

#### 関連情報

- Google Cloud Shell [ドキュメント](https://cloud.google.com/shell/docs/)
- [デフォルトのリージョンおよびゾーン](https://cloud.google.com/compute/docs/gcloud-compute/#set_default_zone_and_region_in_your_local_client)

# <span id="page-32-0"></span>8.3. GCE イメージのプロジェクトグループへのコピー

イメージがビルドされ、アップロードされ、クラウド登録プロセスのステータスが Ready とマークされ た後に、GCE イメージを使用して仮想マシン (VM) インスタンスを作成できます。

### 前提条件

- 作成したイメージの UUID (Universally Unique Identifier)。
- Image-builder サービス API エンドポイントへアクセスできる。
- ブラウザーから [Google](https://shell.cloud.google.com/?show=terminal) Cloud Shell にアクセスできる。

### 手順

- 1. Image Builder のダッシュボードから、作成したイメージの UUID イメージをコピーします。
- 2. [/composes/{composeId}](https://console.redhat.com/docs/api/image-builder#operations-default-GetComposeStatus) API endpoint にアクセスします。
- 3. Try it Outボタンをクリックして composeId 文字列パスをアクティベートします。
- 4. API エンドポイントの **composes/{composeId}** フィールドに UUID を入力します。
- 5. Execute をクリックします。API エンドポイントは Response body にレスポンスを生成しま す。以下に例を示します。

```
{
 "image_status": {
  "status": "success",
  "upload_status": {
    "options": {
     "image_name": "composer-api-03f0e19c-0050-4c8a-a69e-88790219b086",
     "project_id": "red-hat-image-builder"
   },
    "status": "success",
    "type": "gcp"
  }
 }
}
```
6. Response body フィールドから image\_name および project\_id をコピーし、Google Cloud Platform 環境からイメージにアクセスします。Response body:

"image\_name": "composer-api-03f0e19c-0050-4c8a-a69e-88790219b086", "project\_id": "red-hat-image-builder"

- 7. ブラウザーから [Google](https://shell.cloud.google.com/?show=terminal) Cloud Shell にアクセスします。
- 8. Google Cloud Platform Project ID をデフォルトの GCP プロジェクトとして設定しま す。Google Cloud Platform [ダッシュボード](https://console.cloud.google.com/iam-admin/settings?orgonly=true&project=cockpituous&supportedpurview=organizationId) にアクセスすると、プロジェクトの製品 ID を確認 できます。

9. Authorize Cloud Shellウィンドウプロンプトで Authorize をクリックし、認証情報を必要とす

\$ gcloud config set project **PROJECT\_ID**

- 9. Authorize Cloud Shellウィンドウプロンプトで Authorize をクリックし、認証情報を必要とす る今回の呼び出しおよび今後の呼び出しを許可します。
- 10. gcloud コマンドを使用して、イメージをプロジェクトにコピーします。

\$ gcloud compute images create **MY\_IMAGE\_NAME** \ --source-image-project red-hat-image-builder \ --source-image **IMAGE\_NAME**

詳細は以下のようになります。

- MY\_IMAGE\_NAME は、インスタンスに指定した名前に置き換えます。
- red-hat-image-builder は Response body によって生成された project id です。
- IMAGE\_NAME は、Response body によって生成された image\_name です。

# 検証

イメージが正常にプロジェクトにコピーされていることを確認します。

- [Compute](https://console.cloud.google.com/compute/images) Engine / Images セクションにアクセスして、Google Cloud Platform UI を使用しま す。
- [Google](https://shell.cloud.google.com/?show=terminal) Cloud Shell でコマンドを実行し、gcloud ツールを使用します。

\$ gcloud compute images list --no-standard-images

#### 関連情報

● Google Cloud Shell [ドキュメント](https://cloud.google.com/shell/docs/)

# <span id="page-34-0"></span>第9章 カスタマイズされた RHEL VMDK システムイメージの作成 および VSPHERE へのアップロード

Insights Image Builder を使用してカスタマイズされた RHEL システムイメージを作成し、それらのイ メージを VMware vSphere Clientにアップロードできます。

# <span id="page-34-1"></span>9.1. INSIGHTS IMAGE BUILDER を使用したカスタマイズされた RHEL VMDK システムイメージの作成

Insights Image Builder を使用すると、カスタマイズされたシステムイメージを Open virtualization format (**.ova**) または Virtual disk (**.vmdk**) 形式で作成できます。これらのイメージを VMware vSphere にアップロードできます。

Virtual disk (**.vmdk**) 形式は **govc** クライアントでのみインポートできます。Open virtualization format (**.ova**) の場合、vSphere GUI と **govc** クライアントの両方を使用してインポートできます。

Open virtualization format (**.ova**) は、仮想ハードウェアに関する追加のメタデータを含む **.vmdk** イ メージであり、インポートされると VM が作成されます。**.ova** イメージを vSphere にインポートした 後、ネットワーク、ディスク、CD-ROM などの追加ハードウェアを使用して VM を設定できます。

- 1. ブラウザーで [Insights](https://console.redhat.com/insights/image-builder/landing) Image Builder にアクセスします。 Insights Image Builder ダッシュボードが表示されます。
- 2. **Create image** をクリックします。 Create imageダイアログウィザードが開きます。
- 3. Image output ページで、次の手順を実行します。
	- a. Release リストから、使用するリリースを選択します。たとえば、Red Hat Enterprise Linux (RHEL) を選択します。
	- b. Select target environmentsオプションから、**VMware** を選択します。
	- c. 次のいずれかのオプションを選択します。
		- Open virtualization format (**.ova**)
		- Virtual disk (**.vmdk**) 形式 **Next** をクリックします。
- 4. Registration ページで、使用する登録のタイプを選択します。これらのオプションから選択で きます。
	- Register images with Red Hat イメージインスタンス、サブスクリプション、insights を Red Hat に登録して接続します。初回起動時にアクティベーションキーを埋め込み、シス テムを登録する方法の詳細は、Insights Image Builder を使用して、埋め込みサブスクリプ [ションを含むカスタマイズされたシステムイメージを作成する](https://access.redhat.com/documentation/ja-jp/red_hat_enterprise_linux/8/html-single/creating_customized_images_by_using_insights_image_builder/index#creating-a-customized-system-image-with-an-embed-subscription-using-image-builder_creating-customized-rhel-images-using-the-image-builder-service) を参照してください。
	- Register image instances only イメージインスタンスとサブスクリプションのみを Red Hat に登録して接続します。
	- Register later イメージの作成後にシステムを登録します。
- 5. **Next** をクリックします。
- 6. オプション: Packages [ページで、イメージにパッケージを追加します。](https://access.redhat.com/documentation/ja-jp/red_hat_enterprise_linux/8/html-single/creating_customized_images_by_using_insights_image_builder/index#adding-packages-during-image-creation)Insights Image Builder を使用したイメージ作成中のパッケージの追加 を参照してください。
- 7. Name imageページで、イメージの名前を入力し、**Next** をクリックします。名前を入力しない 場合は、その UUID によって作成したイメージを見つけることができます。
- 8. Review ページで、イメージの作成に関する詳細を確認し、Create imageをクリックします。 Create imageウィザードの手順を完了すると、Image Builder ダッシュボードが表示されま す。
- 9. 新しいイメージの Status 列に Ready ステータスが表示されたら、Instance 列の Download .vmdk をクリックします。 .vmdk イメージがシステムに保存され、デプロイメントの準備が整います。

![](_page_35_Figure_6.jpeg)

#### 注記

**.vmdk** イメージは 6 時間利用可能で、その後期限切れになります。イメージが 失われないように、必ずダウンロードしてください。

#### 関連情報

● [既存のビルドからの新しいイメージの作成](https://access.redhat.com/documentation/ja-jp/red_hat_enterprise_linux/8/html-single/creating_customized_images_by_using_insights_image_builder/index#proc_creating-a-new-image-from-an-existing-build_assembly_recreating-a-customized-rhel-image-using-red-hat-image-builder)

# <span id="page-35-0"></span>9.2. GUI を使用した VMDK イメージの VSPHERE へのデプロイ

Open virtualization format (**.ova**) イメージを作成した後、vSphere GUI クライアントを使用してそれを VMware vSphere にデプロイできます。起動前にさらにカスタマイズできる仮想マシンが作成されま す。

![](_page_35_Picture_13.jpeg)

### 注記

GUI ウィザードは **cloud-init** をサポートしません。

#### 前提条件

- ブラウザーで vSphere UI にログインしている。
- **.ova** イメージをダウンロードしている。

### 手順

- 1. vSphere Client で、Actions メニューから Deploy OVF Templateを選択します。
- 2. Deploy OVF Templateページで、各設定オプションの設定を完了し、**Next** をクリックしま す。
- 3. **Finish** をクリックします。**.ova** イメージのデプロイが開始されます。 イメージのデプロイが完了すると、**.ova** イメージから新しい仮想マシン (VM) が作成されま す。
- 4. デプロイされたイメージのページで、次の手順を実行します。

a. Actions メニューから Edit Setting を選択します。

- b. Virtual Hardwareタブで、CPU やメモリーなどのリソースを設定し、新しいネットワーク アダプターを追加します。
	- i. CD/DVD drive 1 オプションでは、起動時にユーザーをプロビジョニングするため に、**cloud-init.iso** を含む CD または DVD ドライブを接続します。 これで、**cloud-init.iso** ファイルのユーザー名とパスワードを使用して仮想マシンを起 動する準備が整いました。

#### 関連情報

- OVF または OVA [テンプレートのデプロイ](https://docs.vmware.com/en/VMware-vSphere/7.0/com.vmware.vsphere.vm_admin.doc/GUID-17BEDA21-43F6-41F4-8FB2-E01D275FE9B4.html)
- [govc](https://github.com/vmware/govmomi) ドキュメント
- VMware クラウド init 22.2 [ドキュメント](https://cloudinit.readthedocs.io/en/22.2/)

# <span id="page-36-0"></span>9.3. CLI を使用した VMDK イメージの VSPHERE へのデプロイ

イメージを作成した後、CLI を使用してそれを VMware vSphere にデプロイできます。次に、仮想マシ ンを作成してログインできます。

![](_page_36_Picture_9.jpeg)

# 注記

GUI ウィザードは **cloud-init** をサポートしません。

#### 前提条件

- **govc** VMware CLI ツールクライアントを設定している。
	- **govc** VMware CLI ツールクライアントを使用するには、環境で以下の値を設定する必要が あります。

GOVC\_URL GOVC\_DATACENTER GOVC\_FOLDER GOVC\_DATASTORE GOVC\_RESOURCE\_POOL GOVC\_NETWORK

### 手順

- 1. **.vmdk** イメージをダウンロードしたディレクトリーにアクセスします。
- 2. **metadata.yaml** という名前のファイルを作成します。このファイルに以下の情報を追加しま す。

instance-id: **cloud-vm** local-hostname: **vmname**

3. **userdata.yaml** という名前のファイルを作成します。以下の情報をファイルに追加します。

#cloud-config users: - name: admin sudo: "ALL=(ALL) NOPASSWD:ALL" ssh\_authorized\_keys: - ssh-rsa AAA...fhHQ== your.email@example.com

- ssh\_authorized\_keys は、SSH 公開鍵になります。~/.ssh/id\_rsa.pub で SSH 公開鍵を確 認できます。
- 4. 以下のように **gzip** で圧縮し、**base64** でエンコードして **metadata.yaml** と **userdata.yaml** ファイルを環境にエクスポートします。これは、追加の手順で使用されます。

export METADATA=\$(gzip -c9 <metadata.yaml | { base64 -w0 2>/dev/null || base64; }) \ USERDATA=\$(gzip -c9 <userdata.yaml | { base64 -w0 2>/dev/null || base64; })

- 5. **metadata.yaml** および **userdata.yaml** ファイルを使用して vSphere でイメージを起動します。
	- a. **.vmdk** イメージを vSphere にインポートします。

\$ govc import.vmdk ./composer-api.vmdk foldername

b. 電源をオンにせずに vSphere に仮想マシンを作成します。

```
govc vm.create \
-net.adapter=vmxnet3 \
-m=4096 -c=2 -g=rhel8_64Guest \
-firmware=bios -disk="foldername/composer-api.vmdk" \
-disk.controller=ide -on=false \
vmname
```
c. 仮想マシンを変更して、**ExtraConfig** 変数の **cloud-init** 設定を追加します。

govc vm.change -vm vmname \ -e guestinfo.metadata="\${METADATA}" \ -e guestinfo.metadata.encoding="gzip+base64" \ -e guestinfo.userdata="\${USERDATA}" \ -e guestinfo.userdata.encoding="gzip+base64"

d. 仮想マシンの電源をオンにします。

govc vm.power -on **vmname**

e. 仮想マシンの IP アドレスを取得します。

HOST=\$(govc vm.ip vmname)

f. SSH を使用して、**cloud-init** ファイル設定に指定された user-data を使用して仮想マシン にログインします。

![](_page_37_Picture_17.jpeg)

### 関連情報

● [govc](https://github.com/vmware/govmomi) ドキュメント

VMware - クラウド init 22.2 [ドキュメント](https://cloudinit.readthedocs.io/en/22.2/)

# <span id="page-39-0"></span>第10章 INSIGHTS IMAGE BUILDER を使用したカスタマイズされ た RHEL ゲストイメージの作成

Insights Image Builder を使用して、カスタマイズされた RHEL ゲストシステムイメージを作成できま す。次に、これらのイメージをダウンロードして、要件に応じてこれらのゲストイメージから仮想マシ ンを作成できます。

<span id="page-39-1"></span>10.1. INSIGHTS IMAGE BUILDER を使用したカスタマイズされた RHEL ゲ ストシステムイメージの作成

Insights Image Builder を使用して、カスタマイズした RHEL ゲスト **.qcow2** イメージを作成するには、 次の手順を実行します。

- 1. ブラウザーで [Insights](https://console.redhat.com/insights/image-builder/landing) Image Builder にアクセスします。 Insights Image Builder ダッシュボードにリダイレクトされます。
- 2. Create imageをクリックします。 Create imageウィザードが開きます。
- 3. Image output ページで、次の手順を実行します。
	- a. Releases リストから、イメージの作成に使用する Red Hat Enterprise Linux (RHEL) のリ リースを選択します。
	- b. Select target environmentsオプションから、Virtualization Guest imageを選択しま す。 **Next** をクリックします。
- 4. Registration ページで、使用する登録のタイプを選択します。これらのオプションから選択で きます。
	- Register images with Red Hat イメージインスタンス、サブスクリプション、Insights を Red Hat に登録して接続します。初回起動時にアクティベーションキーを埋め込み、シス テムを登録する方法の詳細は、Insights Image Builder を使用して、埋め込みサブスクリプ [ションを含むカスタマイズされたシステムイメージを作成する](https://access.redhat.com/documentation/ja-jp/red_hat_enterprise_linux/8/html-single/creating_customized_images_by_using_insights_image_builder/index#creating-a-customized-system-image-with-an-embed-subscription-using-image-builder_creating-customized-rhel-images-using-the-image-builder-service) を参照してください。
	- Register image instances only: イメージインスタンスとサブスクリプションのみを Red Hat に登録して接続します。
	- Register later: イメージの作成後にシステムを登録します。
- 5. **Next** をクリックします。
- 6. オプション: Packages [ページで、イメージにパッケージを追加します。](https://access.redhat.com/documentation/ja-jp/red_hat_enterprise_linux/8/html-single/creating_customized_images_by_using_insights_image_builder/index#adding-packages-during-image-creation)Insights Image Builder を使用したイメージ作成中のパッケージの追加 を参照してください。
- 7. Name imageページで、イメージの名前を入力し、**Next** をクリックします。名前を入力しない 場合は、その UUID によって作成したイメージを見つけることができます。
- 8. Review ページで、イメージの作成に関する詳細を確認し、Create imageをクリックします。 Create imageウィザードの手順を完了すると、Image Builder ダッシュボードが表示されま す。

9. 新しいイメージの Status 列に Ready ステータスが表示されたら、Instance 列の Download .qcow2 をクリックします。 **.qcow2** イメージがシステムに保存され、デプロイメントの準備が整います。

![](_page_40_Picture_2.jpeg)

### 注記

**.qcow2** イメージは 6 時間利用でき、その後は期限切れになります。イメージが 失われないように、必ずダウンロードしてください。

<span id="page-40-0"></span>10.2. カスタマイズされた RHEL ゲストシステムイメージからの仮想マシン の作成

Insights Image Builder を使用して作成した QCOW2 イメージから仮想マシン (VM) を作成できます。

#### 前提条件

● Insights Image Builder を使用して QCOW2 イメージを作成し、ダウンロードしました。

### 手順

- 1. .qcow2 イメージをダウンロードしたディレクトリーにアクセスします。
- 2. **meta-data** という名前のファイルを作成します。このファイルに以下の情報を追加します。

instance-id: nocloud local-hostname: vmname

3. **user-data** という名前のファイルを作成します。以下の情報をファイルに追加します。

#cloud-config user: admin password: password chpasswd: {expire: False} ssh\_pwauth: True ssh\_authorized\_keys: - ssh-rsa AAA...fhHQ== your.email@example.com

- ssh\_authorized\_keys は、SSH 公開鍵になります。~/.ssh/id\_rsa.pub で SSH 公開鍵を確 認できます。
- 4. **genisoimage** コマンドを使用して、**user-data** ファイルおよび **meta-data** ファイルを含む ISO イメージを作成します。

# genisoimage -output cloud-init.iso -volid cidata -joliet -rock user-data meta-data

I: -input-charset not specified, using utf-8 (detected in locale settings) Total translation table size: 0 Total rockridge attributes bytes: 331 Total directory bytes: 0 Path table size(bytes): 10 Max brk space used 0 183 extents written (0 MB)

5. **virt-install** コマンドを使用して、KVM ゲストイメージから新しい仮想マシンを作成します。仮 想マシンイメージへのアタッチメントとして、手順 4 で作成した ISO イメージを含めます。

```
# virt-install \
  --memory 4096 \
  -vcpus 4 \
  --name myvm \
  --disk composer-api.qcow2,device=disk,bus=virtio,format=qcow2 \
  --disk cloud-init.iso,device=cdrom \
  --os-variant rhel8 \
  --virt-type kvm \
  --graphics none \
  --import
```
詳細は以下のようになります。

- --graphics none ヘッドレス RHEL 仮想マシンであることを示します。
- --vcpus 4 は 4 つの仮想 CPU を使用することを示します。
- --memory 4096 4096 MB の RAM を使用することを示します。
- 6. 仮想マシンのインストールが起動します。

Starting install... Connected to domain myvm ... [ OK ] Started Execute cloud user/final scripts. [ OK ] Reached target Cloud-init target.

Red Hat Enterprise Linux 8 (Ootpa) Kernel 4.18.0-221.el8.x86\_64 on an x86\_64

### 関連情報

● [コマンドラインインターフェイスを使用した仮想マシンの作成](https://access.redhat.com/documentation/ja-jp/red_hat_enterprise_linux/8/html/configuring_and_managing_virtualization/getting-started-with-virtualization-in-rhel-8_configuring-and-managing-virtualization#assembly_creating-virtual-machines_virt-getting-started)

# <span id="page-42-0"></span>第11章 INSIGHTS IMAGE BUILDER を使用したカスタマイズされ た RHEL ベアメタルイメージの作成

Insights Image Builder を使用して、カスタマイズされた RHEL ISO システムイメージを作成できます。 これらのイメージをダウンロードし、要件に応じてベアメタルシステムにインストールできます。

<span id="page-42-1"></span>11.1. INSIGHTS IMAGE BUILDER を使用したカスタマイズされた RHEL ISO システムイメージの作成

Insights Image Builder を使用してカスタマイズした RHEL ISO イメージを作成するには、次の手順を実 行します。

- 1. ブラウザーで [Insights](https://console.redhat.com/insights/image-builder/landing) Image Builder にアクセスします。 Insights Image Builder のダッシュボードが開きます。
- 2. Create imageをクリックします。 Create imageダイアログウィザードが開きます。
- 3. Image output ページで、次の手順を実行します。
	- a. Release リストから、使用するリリースを選択します。たとえば、Red Hat Enterprise Linux (RHEL) を選択します。
	- b. Select target environmentsオプションから、Bare metal Installer を選択します。
- 4. **Next** をクリックします。
- 5. Registration ページで、使用する登録のタイプを選択します。これらのオプションから選択で きます。
	- Register images with Red Hat イメージインスタンス、サブスクリプション、Insights を Red Hat に登録して接続します。初回起動時にアクティベーションキーを埋め込み、シス テムを登録する方法の詳細は、Insights Image Builder を使用して、埋め込みサブスクリプ [ションを含むカスタマイズされたシステムイメージを作成する](https://access.redhat.com/documentation/ja-jp/red_hat_enterprise_linux/8/html-single/creating_customized_images_by_using_insights_image_builder/index#creating-a-customized-system-image-with-an-embed-subscription-using-image-builder_creating-customized-rhel-images-using-the-image-builder-service) を参照してください。
	- Register image instances only: イメージインスタンスとサブスクリプションのみを Red Hat に登録して接続します。
	- Register later: イメージの作成後にシステムを登録します。
- 6. **Next** をクリックします。
- 7. オプション: Packages [ページで、イメージにパッケージを追加します。](https://access.redhat.com/documentation/ja-jp/red_hat_enterprise_linux/8/html-single/creating_customized_images_by_using_insights_image_builder/index#adding-packages-during-image-creation)Insights Image Builder を使用したイメージ作成中のパッケージの追加 を参照してください。
- 8. Name imageページで、イメージの名前を入力し、**Next** をクリックします。名前を入力しない 場合は、その UUID によって作成したイメージを見つけることができます。
- 9. Review ページで、イメージの作成に関する詳細を確認し、Create imageをクリックします。 イメージは **.iso** イメージとして作成されます。
- 10. 新しいイメージの Status 列に Ready 完了ステータスが表示されたら、Download .isoイメー ジをクリックします。

**.iso** イメージがシステムに保存され、デプロイメントの準備が整います。

![](_page_43_Picture_2.jpeg)

**.iso** イメージは 6 時間利用可能で、その後は期限切れになります。イメージが失 われないように、必ずダウンロードしてください。

# <span id="page-43-0"></span>11.2. カスタマイズされた RHEL ISO システムイメージのベアメタルシステ ムへのインストール

Insights Image Builder を使用して作成した ISO イメージから仮想マシン (VM) を作成できます。

#### 前提条件

- Insights Image Builder を使用して ISO イメージを作成し、ダウンロードしました。
- 8 GB の USB フラッシュドライブ。

注記

#### 手順

- 1. ISO イメージをダウンロードしたディレクトリーにアクセスします。
- 2. ブート可能な ISO イメージファイルを USB フラッシュドライブに配置します。
- 3. USB フラッシュドライブを、起動するコンピューターのポートに接続します。
- 4. USB フラッシュドライブから ISO イメージを起動します。
- 5. カスタマイズされた起動可能な ISO イメージをインストールする手順を実行します。 起動画面に以下のオプションが表示されます。
	- Red Hat Enterprise Linux 8 のインストール
	- このメディアをテストし、Red Hat Enterprise Linux 8 をインストールします。

#### 関連情報

● [インストールの起動](https://access.redhat.com/documentation/ja-jp/red_hat_enterprise_linux/8/html/performing_a_standard_rhel_8_installation/booting-the-installer_installing-rhel)

# <span id="page-44-0"></span>第12章 INSIGHTS IMAGE BUILDER を使用して作成したイメージ の場所

Insights Image Builder ダッシュボードにアクセスすることで、作成されたイメージを見つけることがで きます。

<span id="page-44-1"></span>12.1. INSIGHTS IMAGE BUILDER ダッシュボードでカスタマイズしたイ メージを見つける

カスタマイズしたイメージをクラウドにアップロードした後も、これらのイメージを依然として検索で きます。有効な場合は、イメージをコピーして、ダッシュボードから直接起動するオプションもありま す。

Insights Image Builder でイメージを見つけるには、次の手順を実行します。

#### 前提条件

- Insights サブスクリプションを利用していて Red Hat [カスタマーポータル](https://access.redhat.com/) のアカウントを持っ ている。
- Insights Image Builder [ダッシュボード](https://console.redhat.com/insights/image-builder/landing) にアクセスできます。
- Insights Image Builder を使用してイメージを作成しました。

- 1. [Insights](https://console.redhat.com/insights/image-builder/landing) Image Builder ダッシュボードにアクセスします。 Insights Image Builder ダッシュボードにリダイレクトされ、自分用に構築されたすべてのイ メージを表示できる。
- 2. イメージを名前で検索します。
	- a. 左上のメニューにある検索バーに、イメージ名を入力します。
	- b. イメージが存在する場合は、イメージの詳細が表示され、イメージ 名、作成 日、リリース バージョン、クラウド ターゲット、およびイメージ ステータス が表示されます。 パッケージやファイルシステムの設定など、イメージに適用されるカスタマイズに関する 情報も表示できます。
- 3. アップロード で、アップロードしたイメージを見つけることができます。
	- Amazon Web Services のイメージの場合:
		- イメージのステータスが Ready とマークされたら、インスタンスの起動 リンクをク リックします。AWS のイメージにリダイレクトされます。ここから、インスタンスを [起動することができます。](https://access.redhat.com/documentation/ja-jp/red_hat_enterprise_linux/8/html-single/creating_customized_images_by_using_insights_image_builder/index#launching-your-customized-rhel-system-image-for-aws-from-your-aws-ec2_creating-a-customized-rhel-system-image-for-aws-using-image-builder)AWS EC2 からの AWS 用のカスタマイズされた RHEL シス テムイメージの起動 を参照してください。
	- Google Cloud Platform イメージの場合:
		- イメージのステータスが Ready とマークされたら、コピー 記号をクリックします。 GCE イメージを使用して、仮想マシン (VM) インスタンスを作成できます。GCE イ [メージを使用した仮想マシンインスタンスの作成](https://access.redhat.com/documentation/ja-jp/red_hat_enterprise_linux/8/html-single/creating_customized_images_by_using_insights_image_builder/index#creating-a-vm-instance-using-your-gce-image_creating-and-uploading-a-customized-rhel-system-image-to-gcp-using-image-builder) を参照してください。
	- Microsoft Azure イメージの場合:
- イメージのステータスが Ready とマークされたら、アップロードしたイメージを表示 する リンクをクリックします。Microsoft Azure のイメージにリダイレクトされます。 そこで、Microsoft Azure アカウントからアップロードされたイメージを表示できま す。Microsoft Azure [アカウントと共有したカスタマイズされた](https://access.redhat.com/documentation/ja-jp/red_hat_enterprise_linux/8/html-single/creating_customized_images_by_using_insights_image_builder/index#creating-a-virtual-machine-from-the-customized-rhel-system-image-you-uploaded-to-microsoft-azure-account_creating-and-uploading-customized-rhel-system-image-to-azure-using-image-builder) RHEL システムイメー ジからの仮想マシンの作成 を参照してください。
- VMware イメージの場合:
	- イメージのステータスが Ready としてマークされたら、Download .vmdk リンクをク リックします。イメージがシステムに保存され、デプロイメントの準備が整いま す。GUI を使用した VMDK イメージの vSphere [へのデプロイ](https://access.redhat.com/documentation/ja-jp/red_hat_enterprise_linux/8/html-single/creating_customized_images_by_using_insights_image_builder/index#deploying-vmdk-images-to-vsphere-by-using-the-gui_assembly_creating-and-uploading-a-customized-rhel-vmdk-system-image-to-vsphere) を参照してください。
- Guest images イメージの場合:
	- イメージのステータスが Ready としてマークされたら、Download .qcow2イメージを クリックします。イメージがシステムに保存され、デプロイメントの準備が整いま す。カスタマイズされた RHEL [ゲストシステムイメージからの仮想マシンの作成](https://access.redhat.com/documentation/ja-jp/red_hat_enterprise_linux/8/html-single/creating_customized_images_by_using_insights_image_builder/index#proc_creating-a-virtual-machine-from-the-customized-rhel-guest-system-image_assembly_creating-a-customized-rhel-guest-image-using-red-hat-image-builder) を参 照してください。
- ベアメタルイメージ イメージの場合:
	- イメージのステータスが Ready としてマークされたら、Download .isoイメージをク [リックします。イメージがシステムに保存され、デプロイメントの準備が整います。カ](https://access.redhat.com/documentation/ja-jp/red_hat_enterprise_linux/8/html-single/creating_customized_images_by_using_insights_image_builder/index#proc_installing-the-customized-rhel-iso-system-image-to-a-bare-metal-system_assembly_creating-a-customized-rhel-bare-metal-image-using-red-hat-image-builder) スタマイズされた RHEL ISO システムイメージのベアメタルシステムへのインストール を参照してください。

![](_page_45_Picture_8.jpeg)

# 注記

- 1. GCP や AWS などのパブリッククラウドのイメージアーティファク トは 14 日間保存され、その後は有効期限が切れます。イメージが失 われないように、必ずアカウントにイメージを転送してください。
- 2. VMware、ゲストイメージ、インストーラーイメージなどのプライ ベートクラウドイメージは 6 時間利用でき、その後は期限切れにな ります。イメージが失われないように、必ずダウンロードしてくだ さい。

# <span id="page-46-0"></span>第13章 INSIGHTS IMAGE BUILDER を使用して、既存のカスタマ イズされたビルドから新しいイメージを作成する

Insights Image Builder を使用して、既存のカスタマイズされた RHEL イメージを再作成できます。再作 成したい正確なイメージが再作成されますが、新しいイメージは別の UUID で再作成されます。さら に、新しいイメージはパッケージの更新を取得し、その更新でコンテンツを更新します。この新しいイ メージは、要件に応じて追加のカスタマイズを使用してカスタマイズできます。

# <span id="page-46-1"></span>13.1. 既存のビルドからの新しいイメージの作成

既存の Compose から新しいイメージを再作成するには、次の手順に従います。

### 前提条件

● イメージを作成し、要件に従ってカスタマイズしました。

#### 手順

- 1. **Image Builder** ダッシュボードから、イメージの作成元となるイメージを選択します。
- 2. **Node options** アイコン(■) から、Recreate **image** を選択します。Create image ウィザードが 開きます。

![](_page_46_Picture_10.jpeg)

注記

イメージのステータスが **Expired** の場合は、**Recreate image** ボタンを直接ク リックします。

- a. オプション: 新しいパッケージの追加など、イメージを変更する場合は、左側のメニューを 使用して適切な手順に移動し、カスタマイズを行います。**Next** をクリックします。
- b. **Review** ページで、**Create image** をクリックします。

Insights Image Builder のイメージダッシュボードが開きます。イメージのビルドが開始され、イメージ が再作成されます。イメージ名、UUID、クラウドターゲット環境、イメージオペレーティングシステ ムのリリース、イメージ作成のステータスなどの詳細を確認できます。

### 検証

- **Status** 列から、イメージが **Ready** かどうかを確認します。
- オプション: Image details をクリックして、再作成されたイメージに関する追加情報を表示し ます。